## Windows Users Manual

Click JetCom-VC\_Setup.exe installation file, then keep clicking Next to install. After installing showing on the desktop of PC

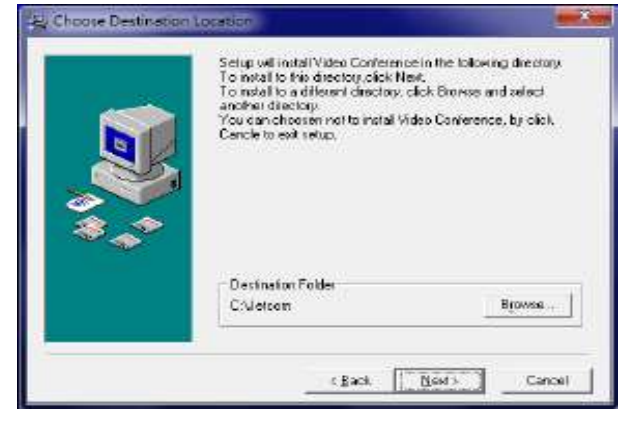

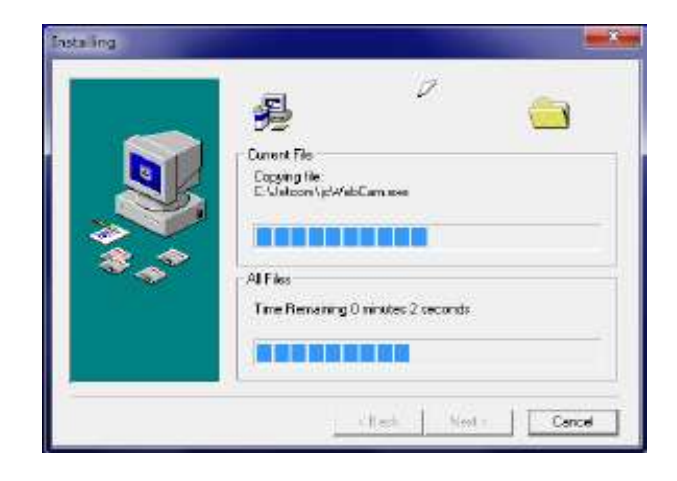

Click JetCom-VC

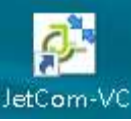

Enter Host ip, Company Id, Account, Password then Login Login.

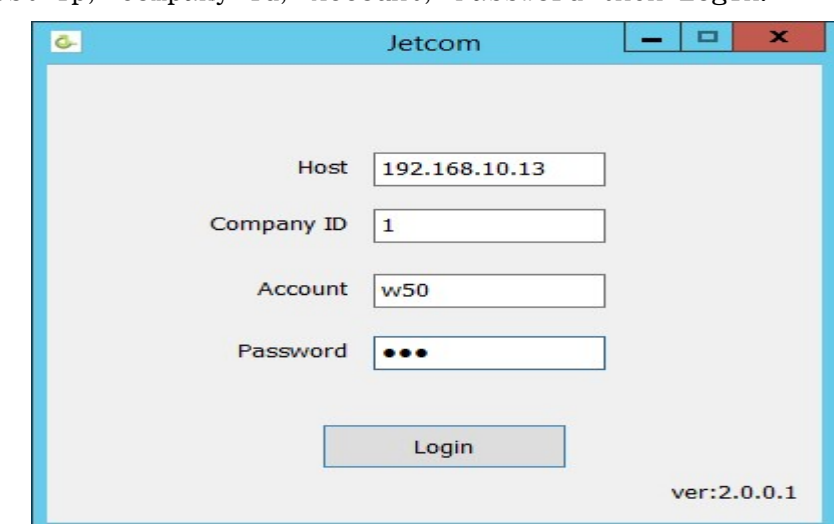

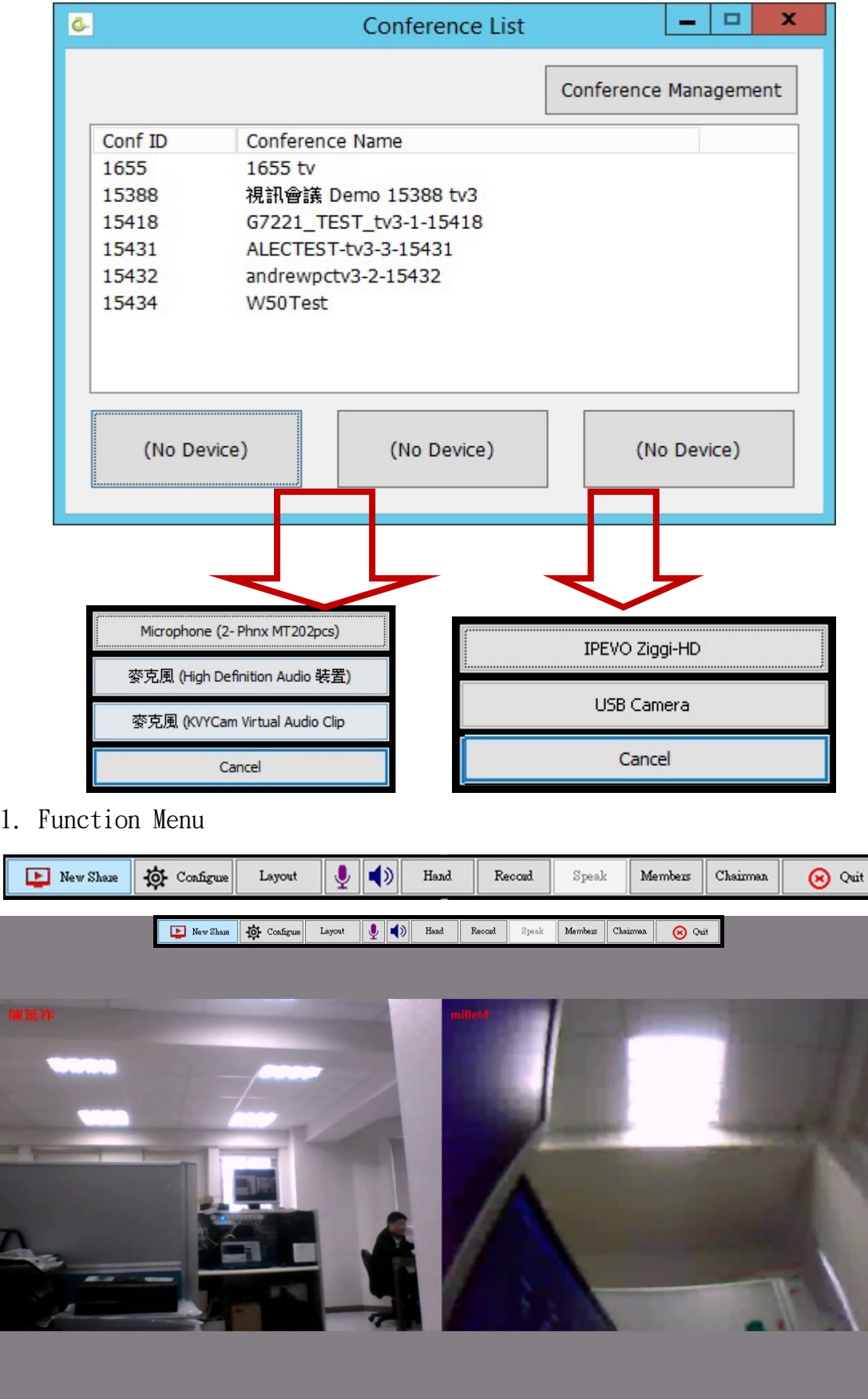

Select microphone, speaker, camera before entering conference.

## 1.1: Desktop Sharing to every conference member

1.1.1: Click [New Share] to show the Pop-Up menu.

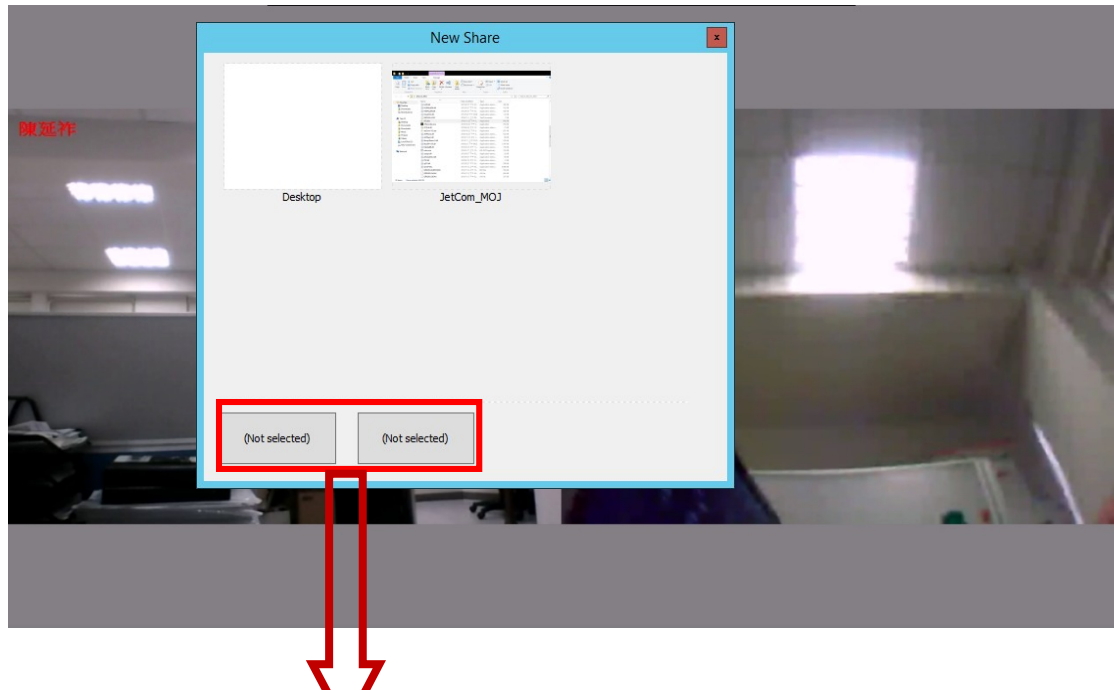

Select external USB sound card box(microphone, speaker mix together) Optional, In order to share desktop audio to members of conference.

1.1.2: Click Desktop on New Share->Open the sharing file-> [Stop Sharing]->[New Share]->Select an application to share ex:ppt, pdf, word...etc.

## 1.1.3: Click [Doodle] to highlight the application.

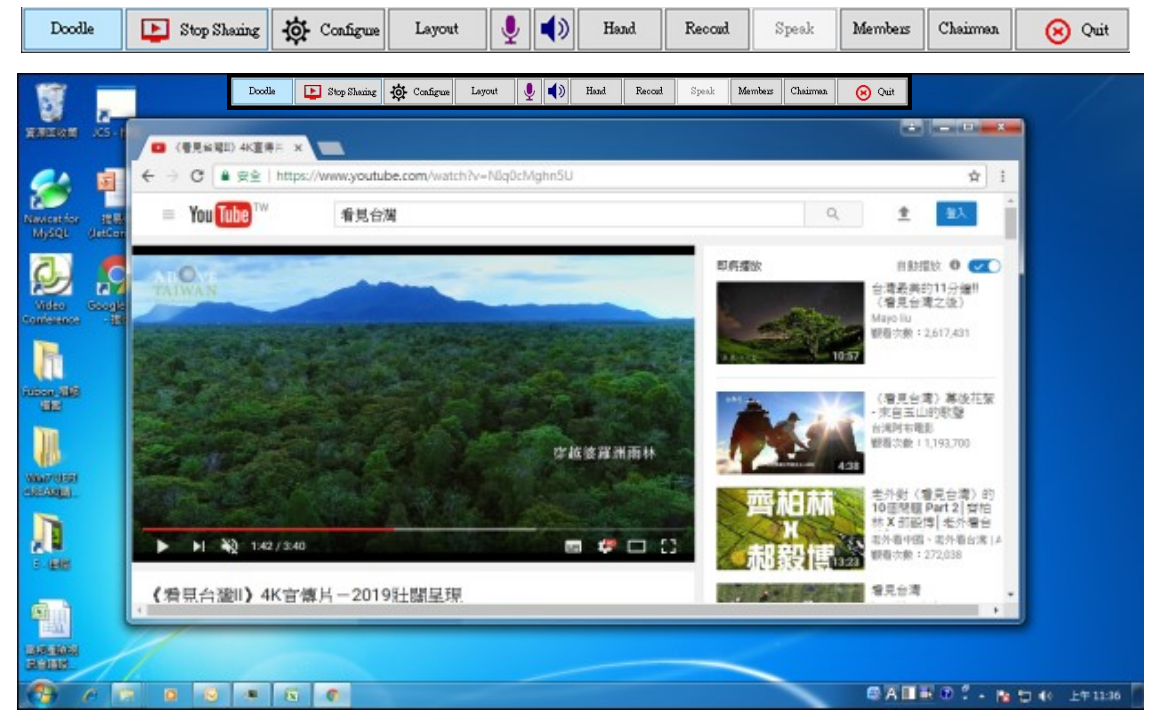

 1.2: Click [Configure] to change uploading bandwidth of camera and desktop sharing.

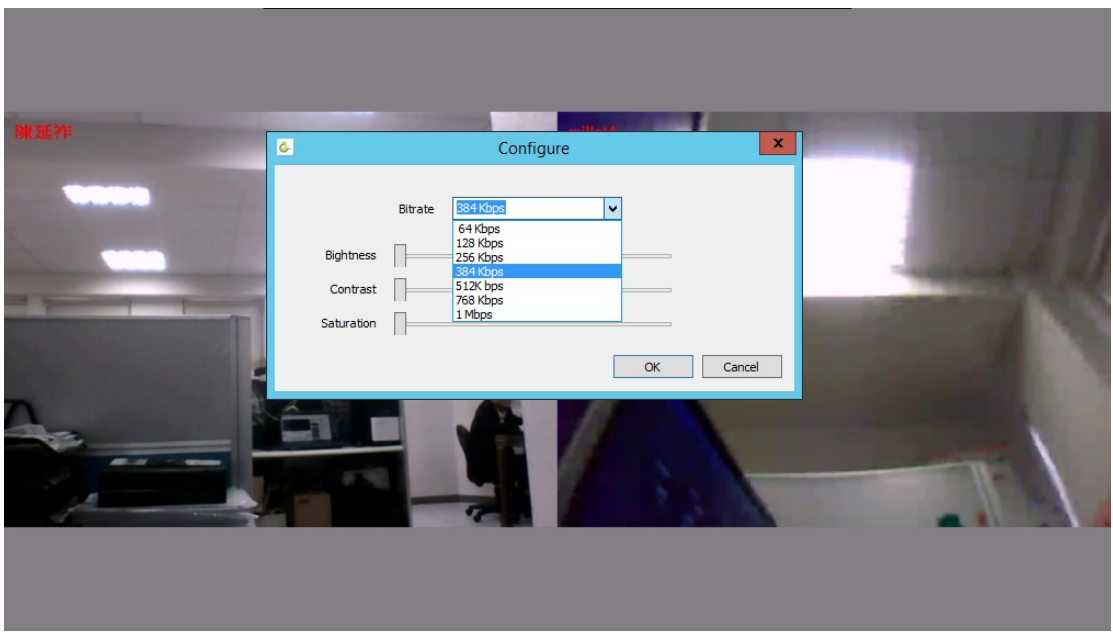

- 1.3: [Layout]: Show local camera or transcode window on desktop sharing mode.
- 1.4: [MIC]: Microphone volume. [SPEAKER]: Speaker volume.
- 1.5: [Hand]: On chairmanship show members who are raising hand. On membership raise hand to chairman to ask speak right.

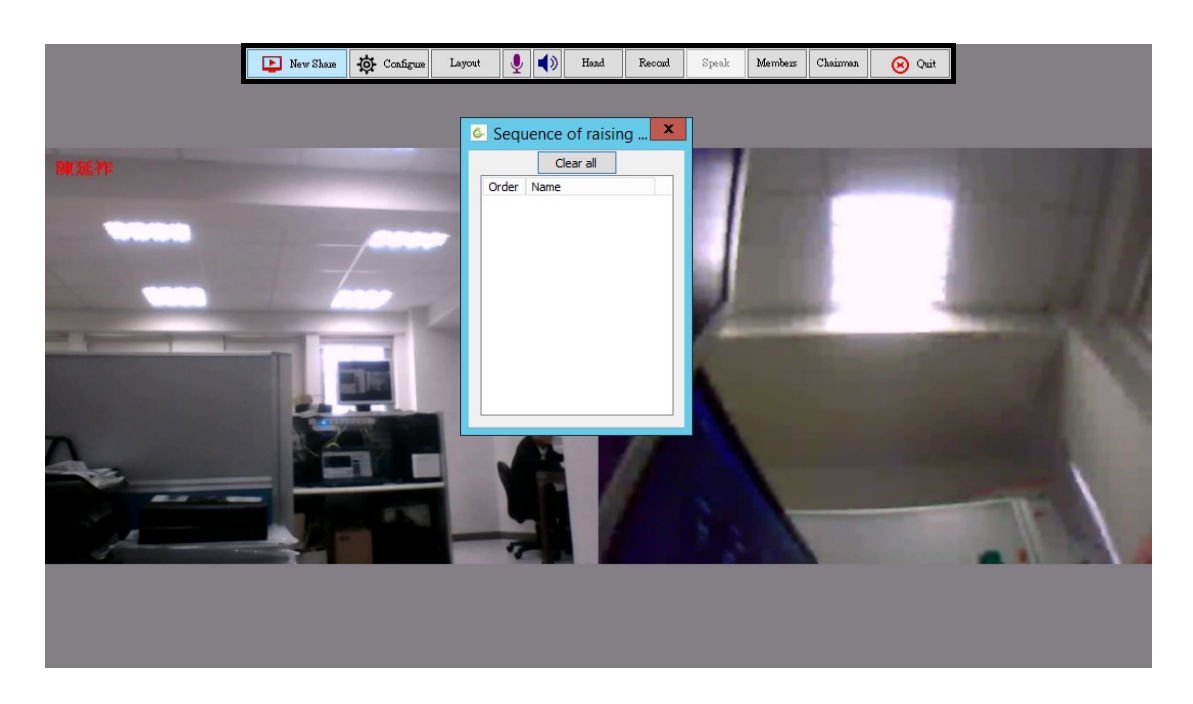

- 1.6: [Speak/Mute]: On chairmanship toggles all members to speak or mute.
- 1.7: [record]: Recording video & audio of the desktop of PC.

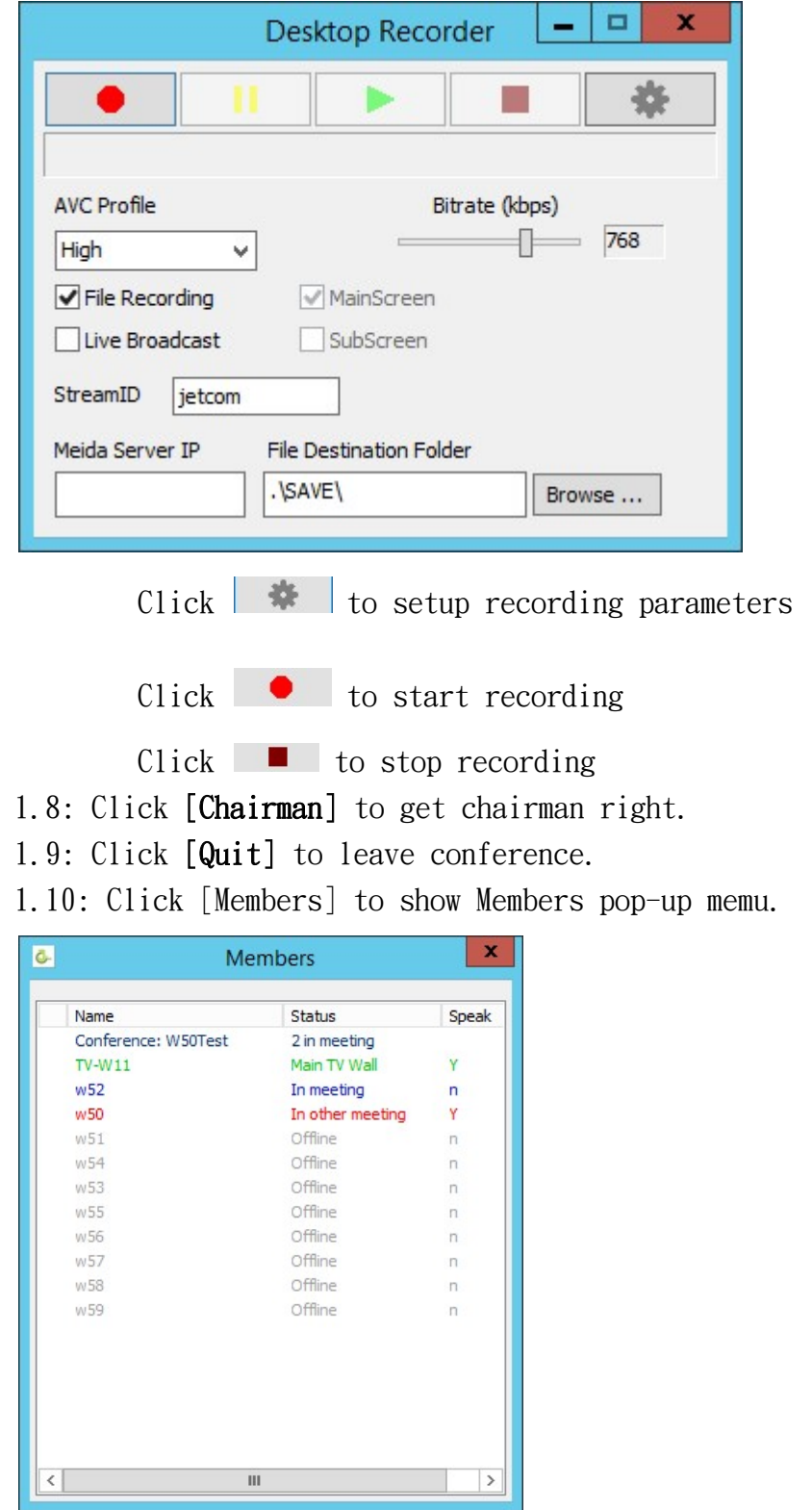

 1.10.1: Click right button on member status [In meeting] to select [Move to Main position], [Chairmanship], [Speak/Mute], [Expel].

## 1.10.2: Click right button on member status [Idle] to select [Invite].

- 1.10.3: Click right button on member status [Main TV Wall]. to select [Default window], [Expel], [TVLayout].
	- 1.10.3.1 [TVLayout]: To selelct Screen number &

Screen member layout of TV transcode window.

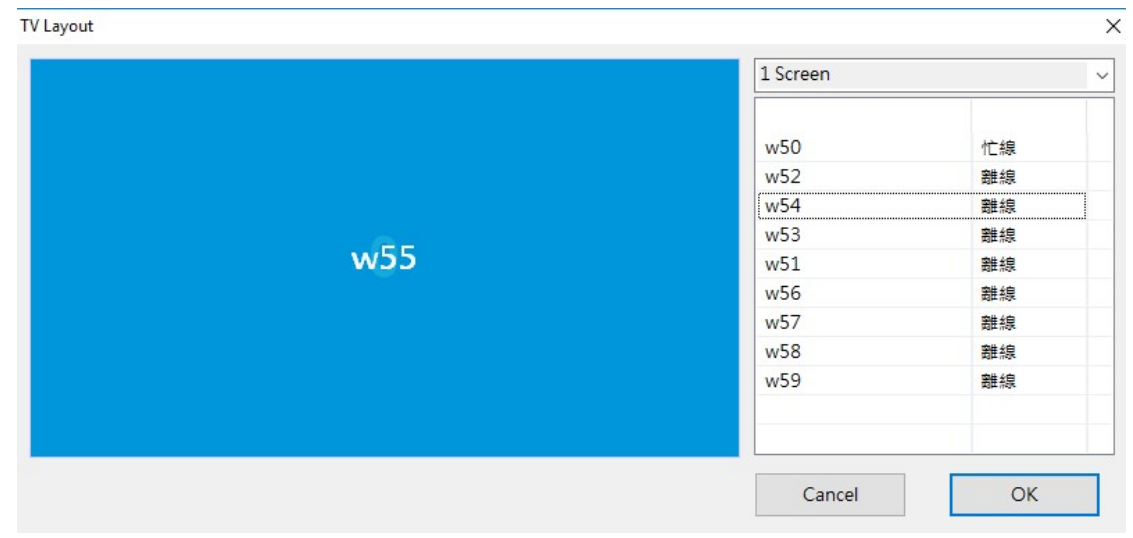

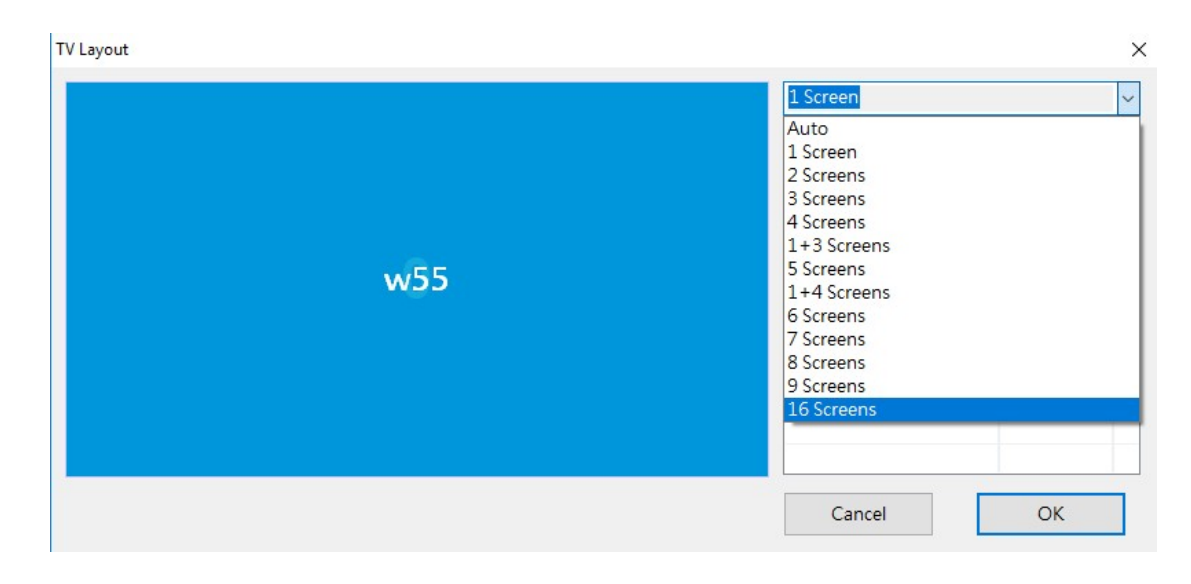